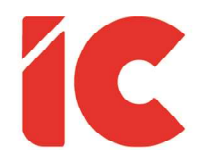

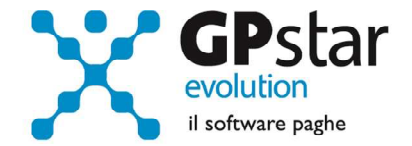

# **GPSTAR evolution**

Aggiornamento Ver. 08.72.0 del 27/05/2021

> La falce non fa più pensare al grano, il grano invece fa pensare ai soldi.

> > Franco Battiato

IC Software S.r.l.

Via Napoli, 155 - 80013 Casalnuovo di Napoli (NA) P.IVA: 01421541218 - CF: 05409680633 - I REA: 440890/87 - Napoli Tel.: +39 081. 844 43 06 - Fax: +39 081. 844 41 12 - Email: info@icsoftware.it

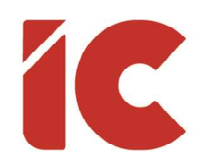

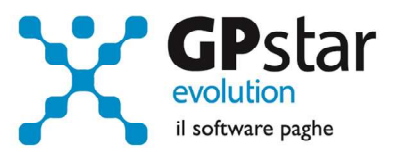

# **INDICE**

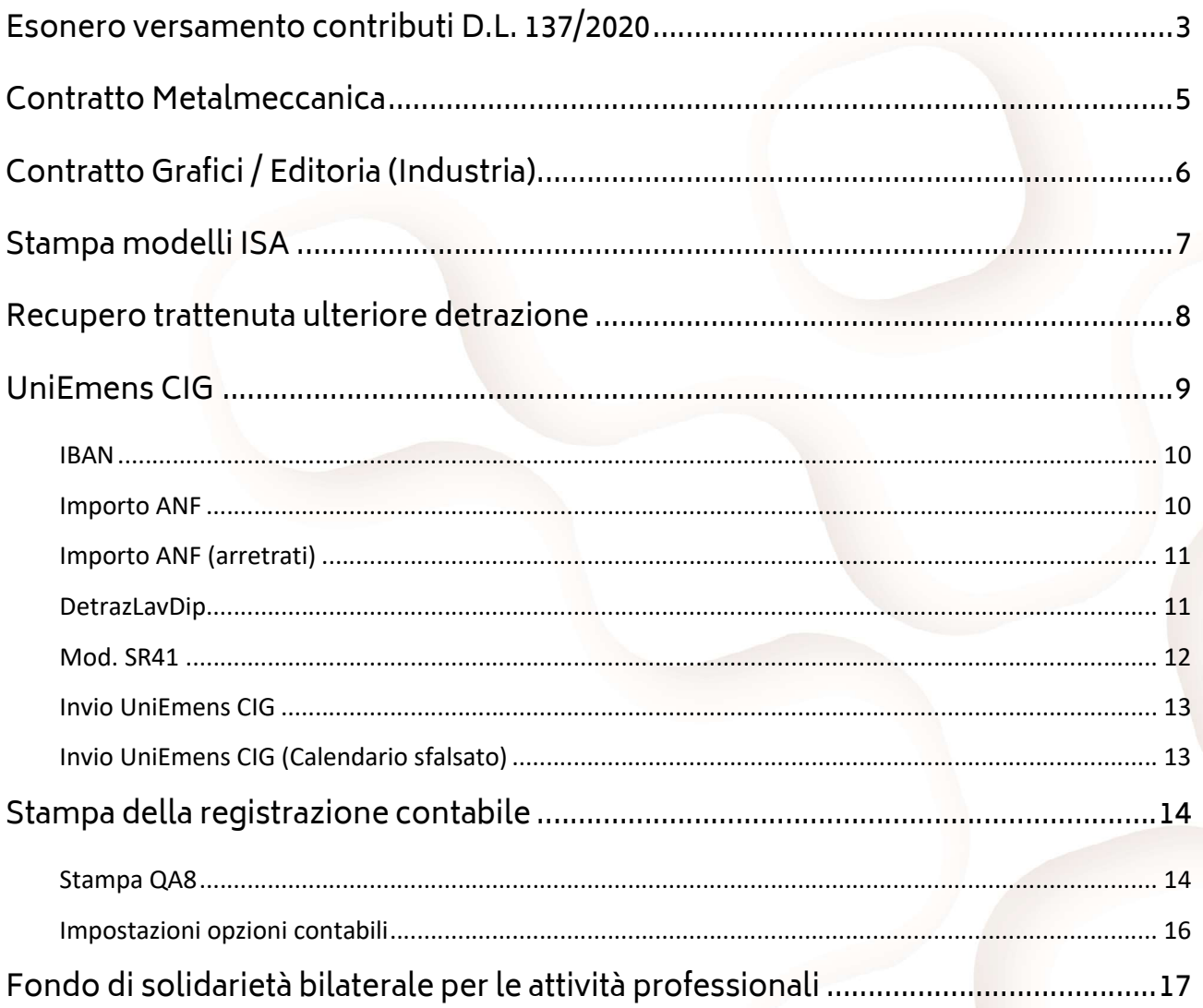

 $\binom{2}{2}$ 

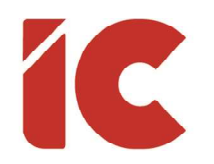

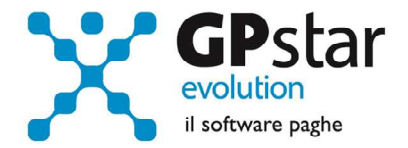

# Esonero versamento contributi D.L. 137/2020

I clienti che abbiano verificato il diritto allo sgravio di cui all'Articolo 12, commi 14 e 15, del decreto-legge 28 ottobre 2020, n. 137, convertito, con modificazioni, dalla legge 18 dicembre 2020, n. 176, recante "Ulteriori misure urgenti in materia di tutela della salute, sostegno ai lavoratori e alle imprese, giustizia e sicurezza, connesse all'emergenza epidemiologica da COVID-19", per attivarlo dovranno procedere come di seguito:

- accedere alla funzione B03 e selezionare l'azienda/sede della matricola interessata allo sgravio
- posizionarsi sulla pagina [Dati DM10]
- compilare i dati come indicato in figura ed in particolare:
	- $\circ$  Inserire il codice L904 al punto (1)
	- o Indicare l'importo della misura dell'esonero al punto (2)
	- o Il campo Cod. costo (3) può non essere valorizzato in quanto in sua assenza il calcolo del costo lo assume il valore 56/0050 ovvero "ALTRE SOMME A CREDITO AZIENDA C/INPS"

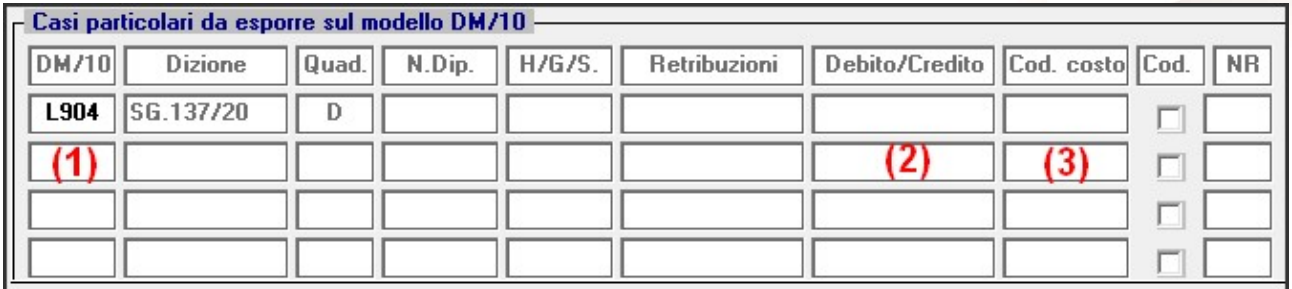

Con l'elaborazione del calcolo cedolini D02, la procedura utilizzerà l'incentivo riproporzionandolo automaticamente sul DM10 in funzione dei contributi da versare nel mese. Si ricorda che l'incentivo massimo consentito viene calcolato al netto di eventuali sgravi già presenti.

Successivamente, il passaggio a nuovo mese "scalerà" il valore usufruito dal B03 (2), ed eliminerà il codice una volta azzerato, ovviamente se questo avviene entro agosto 2021.

3 )

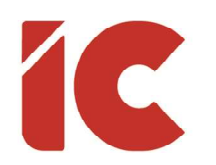

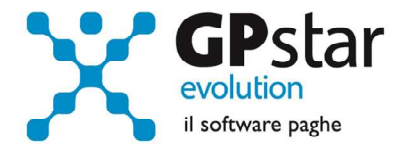

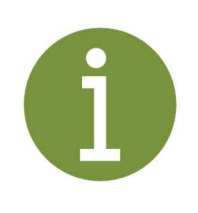

## Considerazioni:

Eventuali quote residue, la procedura ne darà menzione nella mensilità di settembre 2021 e l'utente potrà utilizzarle rettificando la sezione aziendale della mensilità di aprile qualora non avesse usufruito detto sgravio per l'appunto nella mensilità di aprile.

Per agevolare gli utenti, è stata realizzata una stampa Q00 => Q01 => QAK => QKF (Stampa incentivo teorico DL 137/2020) con cui la procedura rileva i dipendenti che hanno usufruito di CIG nel mese di giugno 2020, calcolando l'importo della misura dell'esonero al lordo della precisazione dell'INPS di cui al punto 2 del messaggio 1836/2021.

### *lcutl*

Si rammenta, al riguardo, che l'effettivo ammontare dell'esonero fruibile, calcolato sulla base delle ore di integrazione salariale già fruite nel mese di giugno 2020, non può superare la contribuzione datoriale relativa al mese o ai mesi di astratta spettanza dell'esonero (ossia ricadenti nel periodo compreso tra il 16 novembre 2020 e il 31 gennaio 2021 e per massimo quattro settimane), né la contribuzione dovuta nelle singole mensilità in cui ci si intenda avvalere della misura (denunce di competenza delle mensilità comprese tra aprile 2021 – agosto 2021).

[cut]

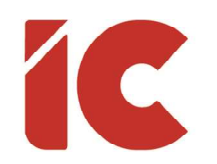

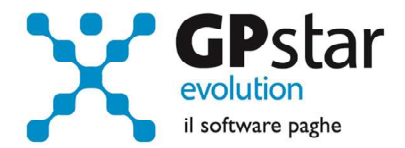

# Contratto Metalmeccanica

Con la stesura definitiva dell'accordo di rinnovo del CCNL metalmeccanici, come anticipato con la nostra circolare Ver. 08.71.0, sono state modificate tra l'altro, le modalità di inquadramento degli apprendisti professionalizzanti passando dal precedente sotto inquadramento a un rapporto percentuale del livello relativo alla mansione effettiva dell'assunzione.

In particolare, per i contratti di apprendistato stipulati dal 01/06/2021 in poi, bisognerà indicare in procedura la fascia di inquadramento. Tale informazione è presente nella pagina [Inquadramento] della scelta C01 (Dipendente – dati generici)

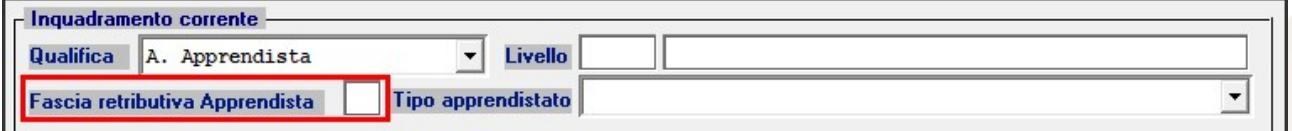

indicando il valore della prima colonna in "Fascia retributiva Apprendista" in funzione della durata dell'apprendistato.

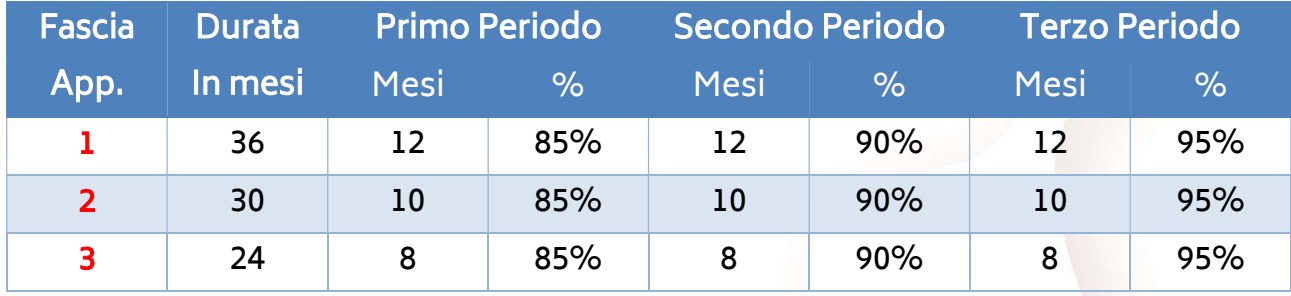

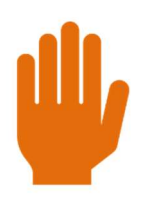

Per gli apprendistati il cui contratto è stato stipulato prima del 01/06/2021 indicare il valore zero.

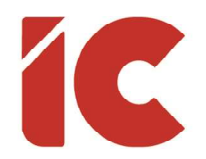

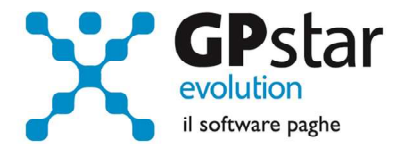

Gli utenti che non utilizzano il contratto @113 (Metalmeccanica Industria), devono indicare i seguenti dati nei livelli (scelta AI3):

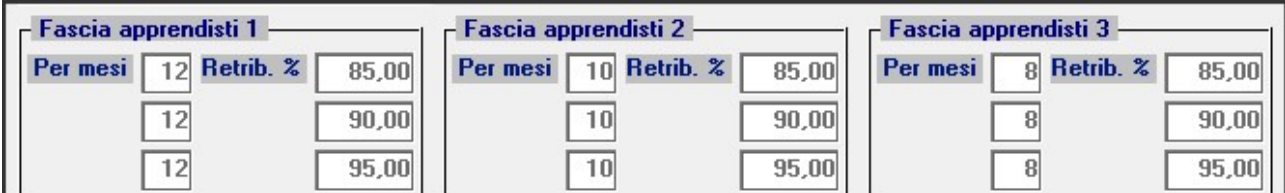

# Contratto Grafici / Editoria (Industria)

Come noto, l'accordo di rinnovo del contratto nazionale dei grafici editoriali, scaduto dal 31 dicembre 2015 (cod. @090 per la procedura paghe) prevede tra l'altro, a decorrere dal 01/05/2021, una riclassificazione dei livelli relativamente al comparto editoria (vedi tabella trascodifica).

### Livelli parte editoriale:

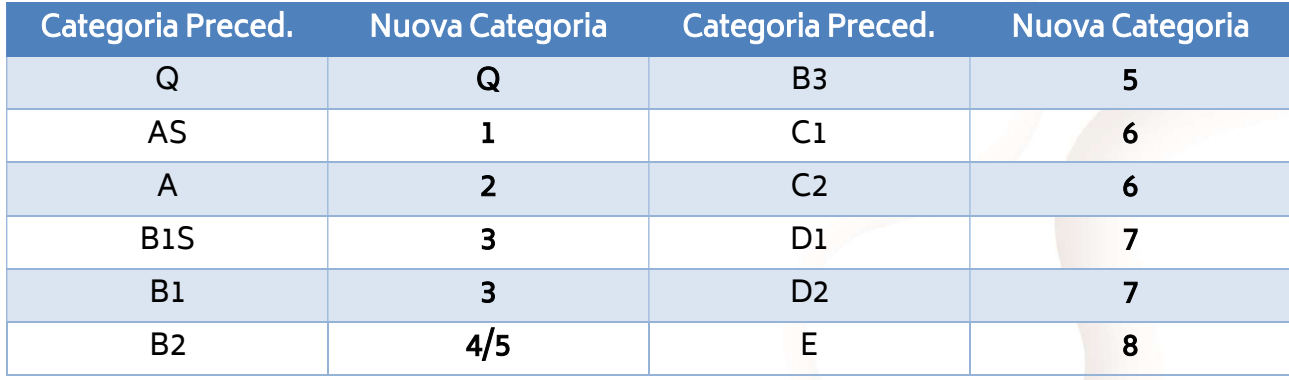

Gli utenti che applicano il contratto @090 per il settore Grafici non devono apportare alcuna modifica ai propri dati.

Gli utenti che applicano @090 per il settore Editori, prima di elaborare la mensilità di maggio 2021, devono sostituire, o aggiungere nel caso di coesistenza contemporanea dei due settori, il codice contratto @090/E in B02 (Ditta – Dati paghe) e successivamente in C01

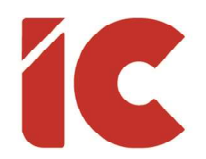

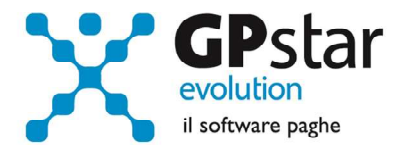

(Dipendente – Dati generici) nella pagina "Inquadramento" verificare/rettificare il contratto ed il relativo livello di inquadramento.

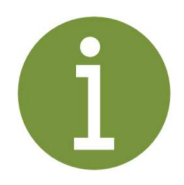

#### Una Tantum:

Ai lavoratori in forza alla data del 19.1.2021 verrà corrisposto l'importo lordo una tantum di € 300,00. Tale importo, comprensivo dei riflessi sugli istituti contrattuali diretti e indiretti e non utile ai fini del TFR, verrà così corrisposta: € 200,00 con la retribuzione di giugno 2021; € 100,00 con la retribuzione di giugno 2022.

Gli utenti possono utilizzare la voce 9700 per erogare detti importi.

# Stampa modelli ISA

Con il presente aggiornamento sono state riviste le modalità di compilazione dei campi A01, A02, A03 e A12 del modello in oggetto in quanto ad una più attenta verifica delle istruzioni abbiamo constatato che i campi A01 … A03 dovevano essere compilati includendo i giorni di CIG presenti in A12.

Gli utenti interessati, sono invitati a ristampare i modelli (scelta QCC) e sostituirli ai precedenti.

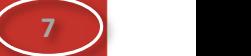

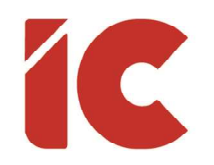

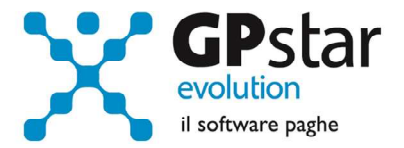

# Recupero trattenuta ulteriore detrazione

Abbiamo riscontrato un'anomalia negli aggiornamenti precedenti riguardante l'addebito in busta paga di rate di ulteriore detrazione non dovuta. Nei primi mesi del 2021 la procedura, in alcuni casi, ha generato la voce 9606 anche a dipendenti che non avevano i presupposti per la trattenuta. Questo inoltre ha anche generato il versamento di una ritenuta col codice tributo 1066.

Dopo il caricamento del presente aggiornamento la procedura in automatico, sul primo cedolino disponibile, provvederà alla restituzione al dipendente di quanto non dovuto (con la voce di nuova istituzione 9005) e genererà un credito di imposta con il codice 1627 per recuperare la 1066 indebitamente versata.

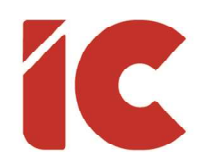

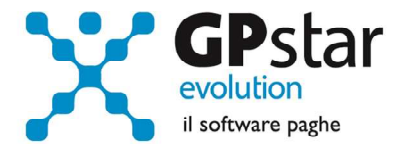

# UniEmens CIG

Come noto, con la circolare n. 62 del 14/04/2021, l'INPS ha istituito una nuova modalità di invio dei flussi di pagamento diretto dei trattamenti di integrazione salariale, CIGO, CIGD e ASO, connessi all'emergenza epidemiologica da COVID–19, tramite l'utilizzo del flusso "UniEmens-Cig", introdotta dall'articolo 8, comma 5, del decreto–legge 22 marzo 2021, n. 41.

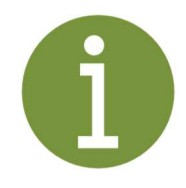

### Periodo transitorio:

Al fine di consentire una fase di graduale transizione verso le nuove modalità di trasmissione dei dati relativi ai trattamenti di integrazione salariale COVID-19 a pagamento diretto, si prevede una prima fase di durata semestrale in cui l'invio dei dati potrà essere effettuato o con il nuovo flusso telematico "UniEmens-Cig" o con il modello "SR41".

La scelta è determinata dal datore di lavoro in fase di invio del primo flusso di pagamento relativo a periodi decorrenti da "aprile 2021". Di conseguenza, tutte le richieste di pagamento successive alla prima e riferite allo stesso Ticket dovranno essere inviate con la medesima modalità utilizzata per il primo invio.

A regime, la trasmissione dei dati utili al pagamento diretto e all'accredito dei contributi figurativi connessi ai trattamenti COVID-19 avverrà esclusivamente con il flusso "UniEmens-Cig".

9 )

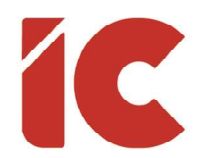

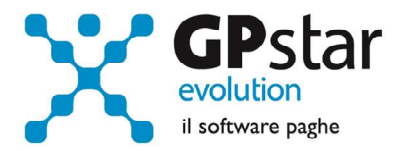

La procedura, per ottemperare al tale adempimento, ad ogni ricalcolo dei cedolini D02, o ad ogni ricalcolo dei flussi UniEmens (F7 in SA0), provvederà a generare, in presenza di una CIG a pagamento diretto con un ticket tipizzato, automaticamente un flusso identificato dalla lettera "C".

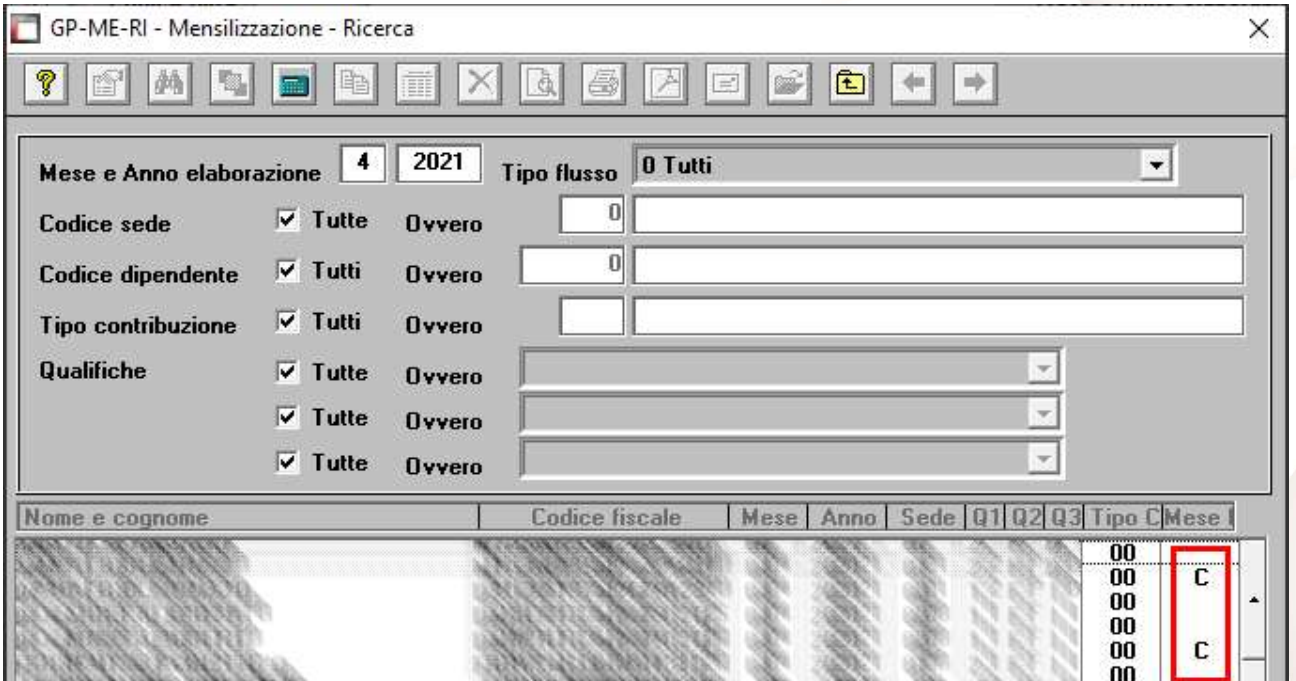

Tra le principali novità segnaliamo:

#### IBAN

Riguardo all'elemento <IBAN>, l'INPS chiarisce che la mancata compilazione dello stesso comporterà che il pagamento verrà effettuato con bonifico domiciliato presso Poste Italiane. Al riguardo, si ricorda che, in base alla normativa antiriciclaggio, non sarà possibile effettuare bonifici domiciliati per importi superiori ai 1.000,00 euro.

### Importo ANF

L'elemento <ImpANF> (richiesta di ANF a pagamento diretti INPS, voce 9006), potrà essere valorizzato solo se il <TipoCopertura> di tutte le settimane/giorni inviate con il flusso è di tipo "1", per cui solo se si tratta di settimane "totalmente NON retribuite".

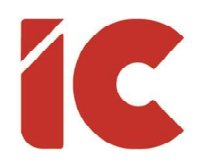

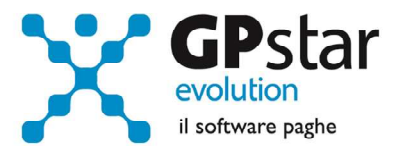

 $11)$ 

#### Esempio:

Ipotizzando di aver erogato una CIG a pagamento diretto per tutto il mese di aprile 2021, la semplice festività del 25/04 cadente di domenica e retribuita dal datore, genera una settimana di tipo "2" incompatibile con i controlli INPS e quindi si dovrà procedere con l'erogazione dell'ANF ordinario anticipato dall'azienda.

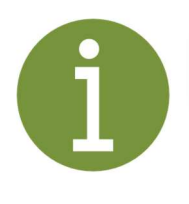

La procedura segnalerà tale anomalia al cliente con il seguente messaggio:

UniEmens-CIG - incompatibilita' ANF con Sett. 18 pari a 2

### Importo ANF (arretrati)

Nel flusso UniEmens-CIG non è prevista la possibilità di erogare ANF arretrati (voce 9009 - ANF PAG. ARR. DIR. INPS) nei flussi CIG, pertanto l'utente dovrà far anticipare dal datore detti importi conguagliandoli nel flusso ordinario.

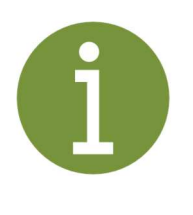

La procedura segnalerà tale anomalia al cliente con il seguente messaggio:

Sull'UniEmens-CIG non è prevista la gestione degli arretrati ANF

#### **DetrazLavDip**

L'INPS precisa che diversamente da quanto avviene con i modelli "SR41", in cui è possibile indicare il numero di giornate di detrazione, nel nuovo flusso "UniEmens-Cig", il campo

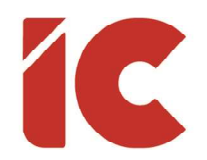

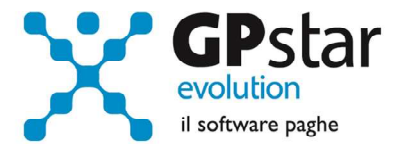

 $12$  )

<DetrazLavDip>, che può essere dichiarato per ogni Ticket presente nel flusso, considerato che l'elemento <GestioneEventoCig> è ricorsivo, può assumere solo i valori S o N.

Questo significa, dunque, che se l'elemento viene valorizzato con S, l'informazione dei giorni di detrazione viene desunta con riferimento a ciascun Ticket presente nel flusso, a partire da numero di giornate dichiarate con lo stesso Ticket.

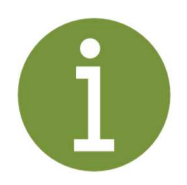

La procedura evidenzierà eventuali discordanze con il seguente messaggio:

Giorni detrazioni CIG per UniEmens-CIG errati. GG Cedolino: XX GG Calcolati: YY

L'utente potrà rettificare il dato in D01, cliccando sul tasto "Totalizzatori" indicando il valore calcolato dalla procedura UniEmens-CIG (YY).

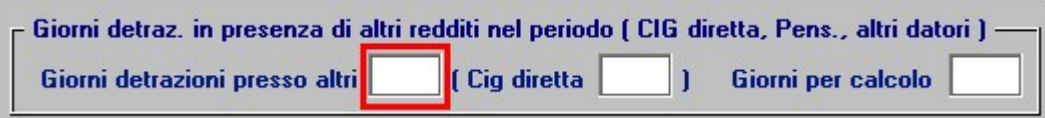

Mod. SR41

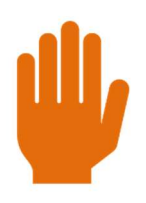

Ovviamente, gli avvisi di cui sopra, possono essere ignorati dagli utenti che nel periodo transitorio optino per l'invio dell'SR41.

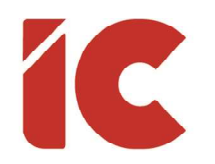

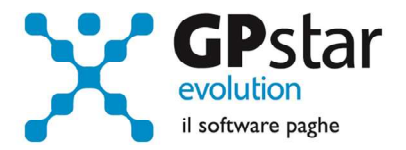

13

### Invio UniEmens CIG

Per quanto riguarda le modalità di invio, la procedura resta sostanzialmente uguale a quella utilizzata per gli invii degli UniEmens ordinari.

In particolare, una volta selezionato la procedura SA3 (Creazione flusso UniEmens), sarà sufficiente selezionare l'opzione "Flusso UNIEMENS CIG" in luogo di quella che la procedura visualizza per default "Flusso UNIEMENS Ordinari".

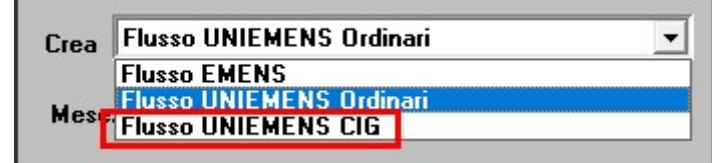

Ovviamente, selezionando successivamente, le aziende che si intende inviare.

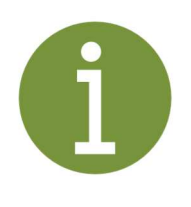

La procedura evidenzierà i flussi UniEmens-CIG indicando nel nome l'acronimo CIG.

UNIEMENS-CIG-AAAA-MM-10.XML

### Invio UniEmens CIG (Calendario sfalsato)

In relazione alla gestione del calendario sfalsato, non essendo previsto nel flusso UniEmens-CIG relativo ad un periodo precedente <MesePrecedente>, la procedura indicherà le informazioni nel mese relativo al periodo di CIG.

Esempio:

Considerando che un dipendente sia stato incluso nelle CIG a pagamento diretto relative al mese di aprile, i flussi dovranno essere così inviati:

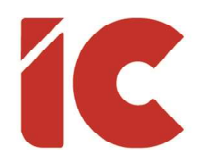

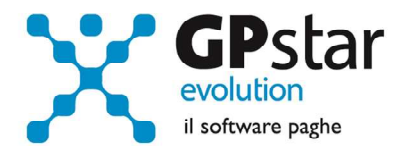

- I dati ordinari (UniEmens) relativi al periodo cedolino di 05/2021 contenenti le variazioni relative al mese di aprile (malattie, maternità ecc.) regolarmente con l'indicazione del periodo 05/2021 come si è solito procedere
- I dati relativi alle CIG con pagamento diretto (UniEmens-CIG) relativi al periodo di 05/2021 contenenti le variazioni relative alle CIG con pagamento diretto riferite ad aprile, indicando nella generazione del flusso UniEmens 04/2021 in virtù del fatto che l'UniEmens-CIG non contiene i dati relativi al mese precedente.

# Stampa della registrazione contabile

A partire da questo aggiornamento è possibile stampare, contestualmente al calcolo mensile (scelta D02) la registrazione contabile relativa alla mensilità corrente.

Per attivare la stampa contestualmente al D02 procedere come di seguito:

- Accedere al D02
- Cliccare sul tasto [Stampe mensili]
- Barrare il campo evidenziato in figura

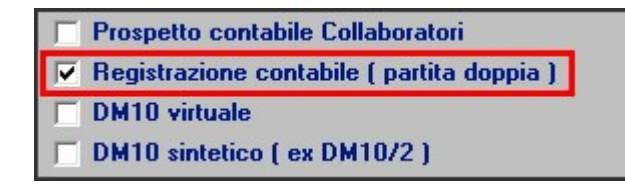

### Stampa QA8

Dall'esterno questa stampa può essere eseguita autonomamente, anche per periodi precedenti e con opzioni più dettagliate, con la scelta QA8 (Stampa contabilità) nel sottomenù stampe mensili Q01 (Stampe mensili).

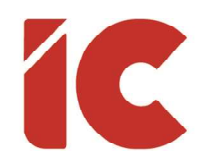

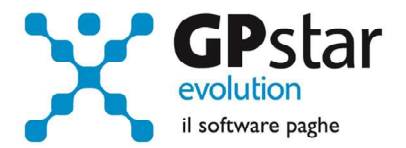

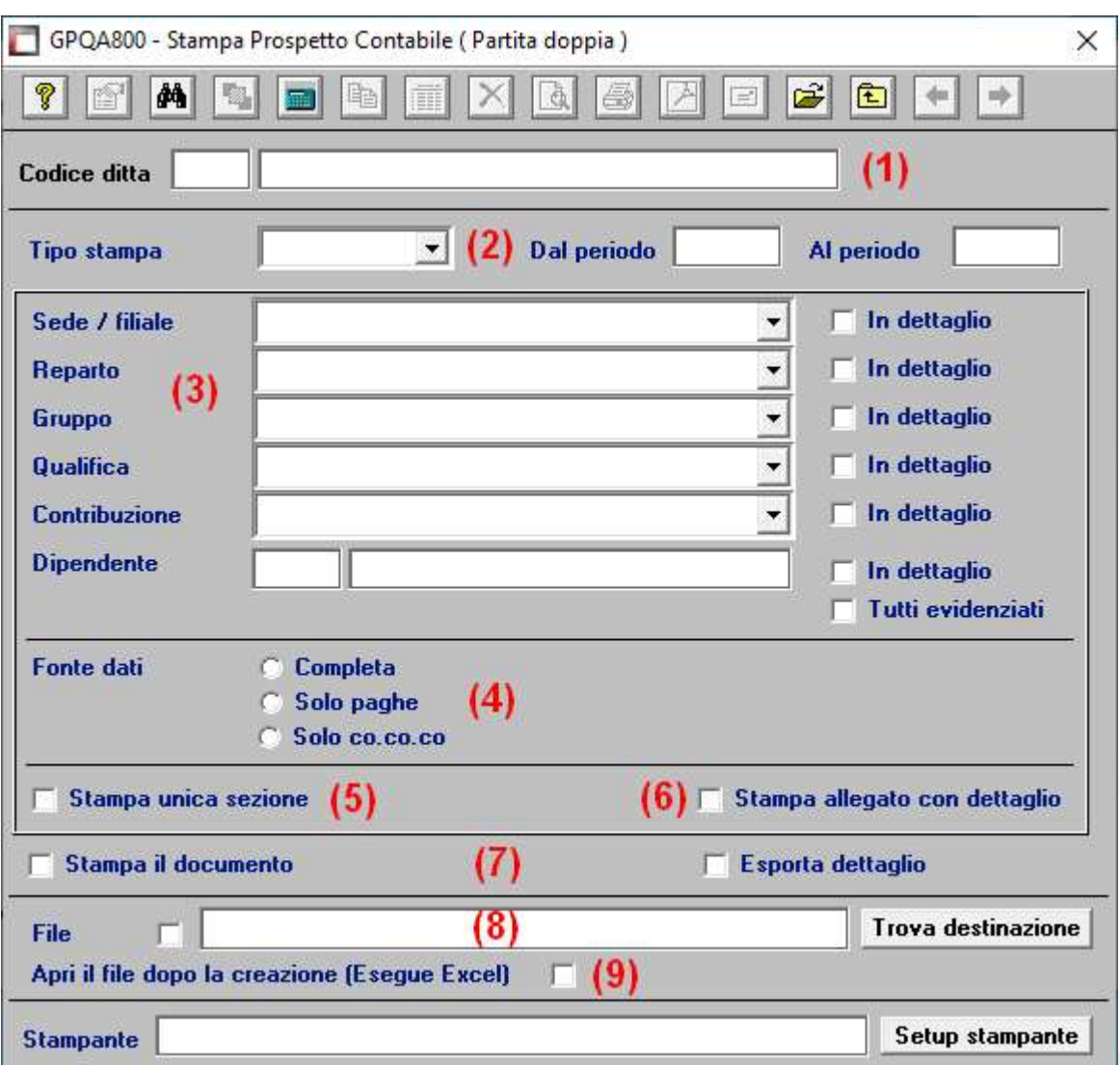

- (1) Azienda interessata
- (2) È possibile selezionare un periodo che può essere singolo o relativo a più mesi
- (3) È possibile filtrare i dati per Sede/filiale, Reparto, Gruppo ecc.
- (4) È possibile far riferimento alle sole paghe, ai soli collaboratori o entrambi
- (5) Se barrata, la procedura effettua la stampa di un'unica registrazione contabile, in caso contrario la dividerà in sezioni: cedolini, contributi, TFR, ratei ecc.
- (6) Se barrata, produrrà un ulteriore stampa dettagliano ogni movimento in modo da controllare la provenienza.
- (7) È possibile se stampare e/o estrapolare i dati barrando le relative opzioni
- (8) Percorso di salvataggio del file CSV

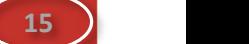

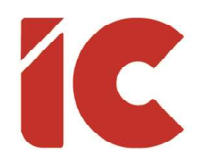

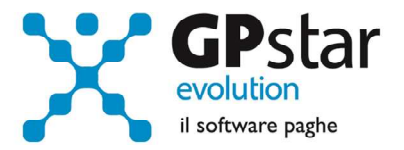

(9) Barrando questa opzione, la procedura esegue Excel caricando il file indicato al precedente punto.

### Impostazioni opzioni contabili

È possibile stabilire un livello di dettaglio del piano dei conti in funzione della gestione contabile dell'azienda.

In particolare, nella funzione AG4 (Partita doppia – opzioni), è possibile, per ogni singola azienda, selezionare il livello di dettaglio:

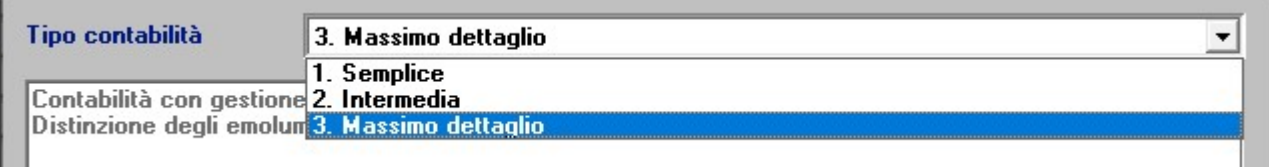

- 1. Semplice. Questa opzione non contempla la gestione dei fondi degli elementi di retribuzione differiti (ferie, permessi, ROL, banca ore, mensilità aggiuntive). Questi ultimi saranno trattati come retribuzione generica e conseguentemente contabilizzati per cassa all'atto dell'erogazione o del godimento.
- 2. Intermedia (Opzione di default). Questa opzione, a differenza della precedente, gli elementi differiti (ferie, permessi, ROL, banca ore, mensilità aggiuntive) saranno contabilizzati come costo all'atto della maturazione ed ovviamente saranno inclusi tra i conti economici all'atto dell'erogazione o del godimento mentre i contributi saranno trattati per cassa ovvero all'atto dell'erogazione degli elementi differiti.
- 3. Massimo dettaglio. Come il livello 2 ma con la differenza che anche i contributi sugli elementi differiti sono considerati costo all'atto della maturazione.

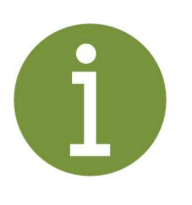

Sebbene sia possibile utilizzare un piano dei conti personalizzato, consigliamo di utilizzare quello standard proposto dalla procedura.

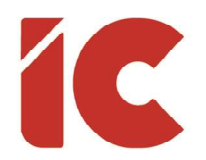

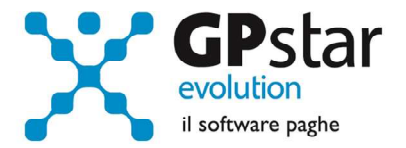

 $17$  )

# Fondo di solidarietà bilaterale per le attività professionali

L'INPS, con circolare n. 77 del 26/05/2021, ha fornito le istruzioni per la gestione del fondo di solidarietà bilaterale per le attività professionali di cui al decreto interministeriale n. 104125 del 27 dicembre 2019.

Nella sostanza, per gli studi professionali, con decorrenza marzo 2020, è dovuto un contributo aggiuntivo alla normale contribuzione così determinato:

- 0,45% per i datori di lavoro che occupano più di 3 e fino a 15 dipendenti
- 0,65% per i datori di lavoro che occupano più di 15 e fino a 50 dipendenti

Le aliquote sono a carico del sostituto per i due terzi, mentre un terzo è a carico del lavoratore.

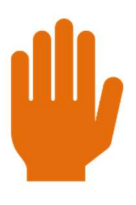

Con un successivo aggiornamento saranno fornite le istruzioni per il calcolo ed il recupero degli arretrati (marzo/2020 – aprile/2021) considerando che i datori di lavoro dovranno regolarizzare la posizione entro il 16 Agosto 2021.

Di seguito riportiamo i passaggi per attivare/verificare i dati ricordando che il contributo deve essere gestito già con mensilità di maggio 2021.

- Accedere alla scelta B03 (Ditta Gestione sedi)
- Nella pagina "Generici" verificare il settore di appartenenza che deve essere impostato a "Studi Professionali" (vedi figura)

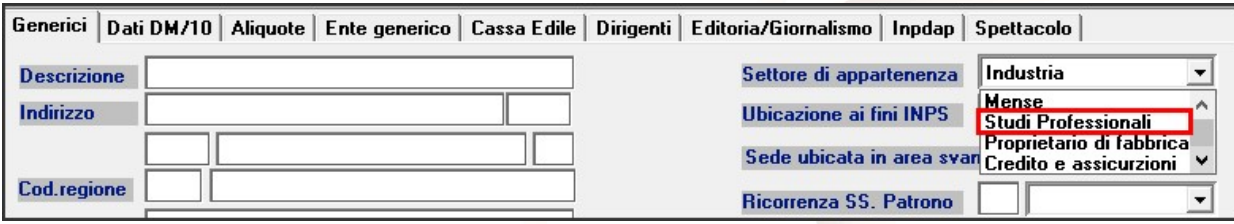

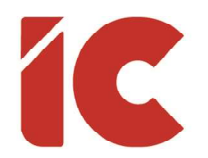

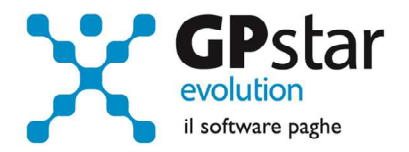

Nella pagina "Aliquote" selezionare la dimensione occupazionale dell'azienda (media ultimi sei mesi) di cui al punto (1), e barrare eventualmente la casella (2) per attivare la gestione automatica della selezione in funzione della media occupazionale dell'azienda.

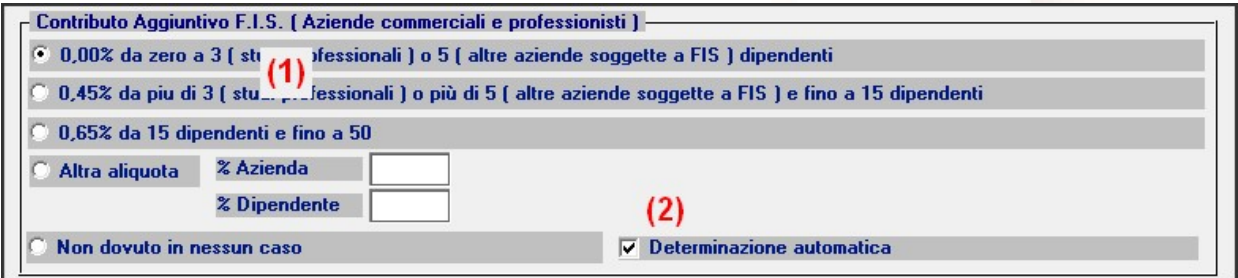

 Ricalcolare eventuali cedolini già inseriti all'atto del presente aggiornamento eseguendo la funzione D02 e barrare la casella "Ricalcolo dei cedolini".

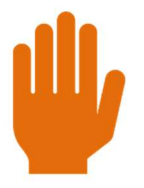

Ricordiamo che essendo una quota parte di detto contributo a carico del dipendente, tale operazione determinerà una variazione dei netti.